# **DEA Online Tableting and Encapsulating Machines Instructions for Entering a Domestic Machine Shipment DEA Form 452**

1. <https://apps.deadiversion.usdoj.gov/tem/spring/login> Log-in Page. Enter Username and Password, Click Log-in:

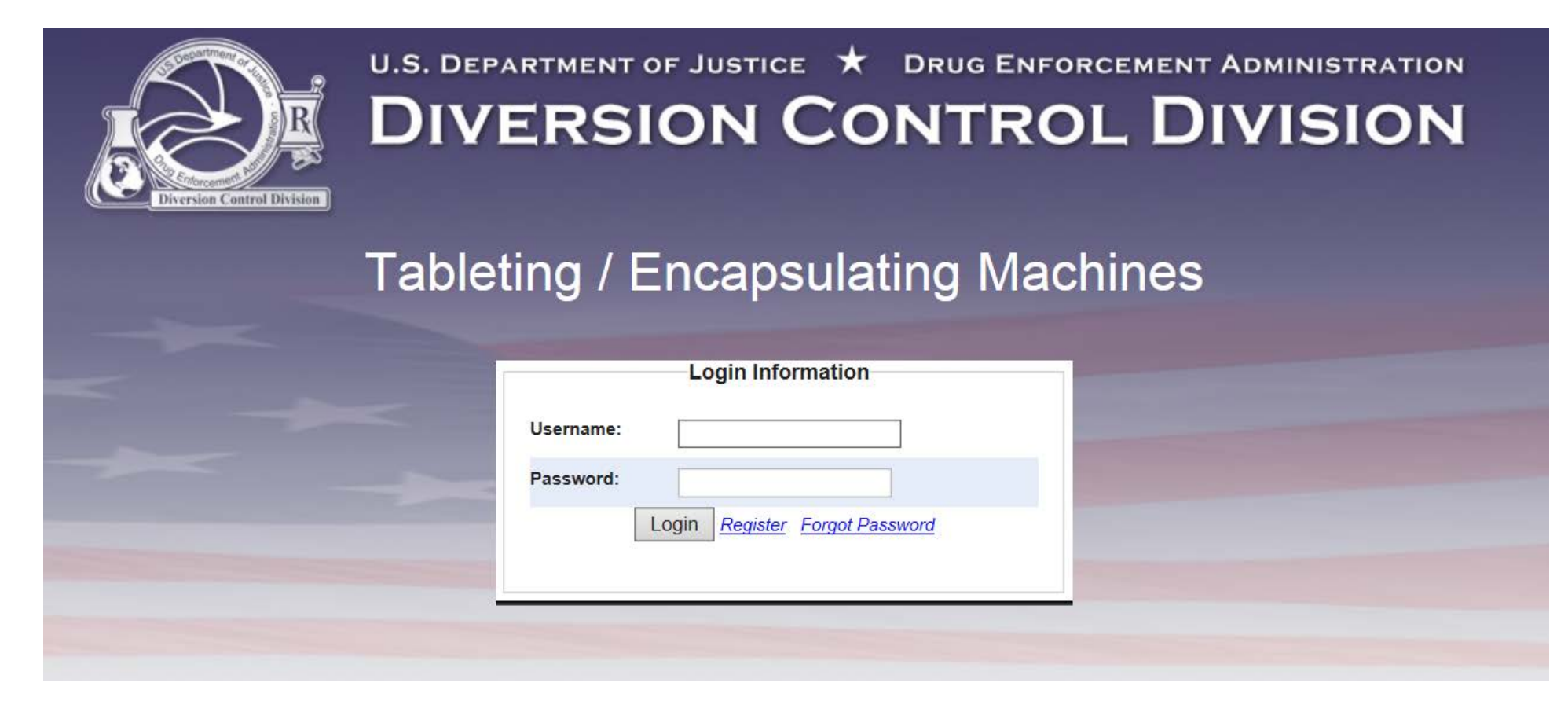

2. Regulated Machines Main Page. Click 452:

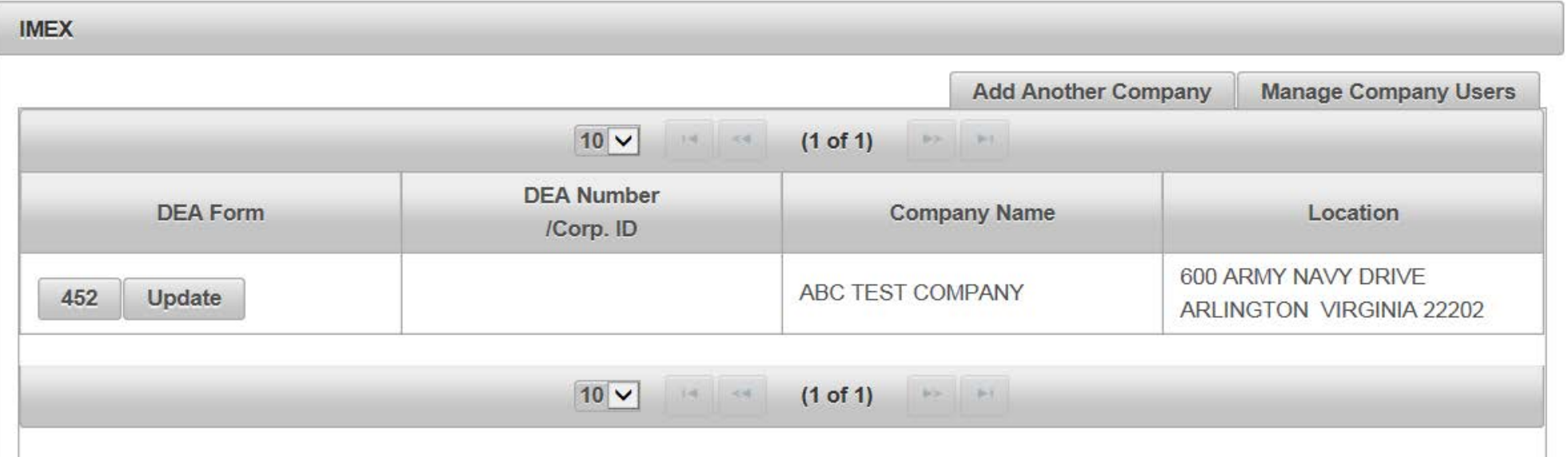

### 3. Click Domestic Resale to complete the Application for a Domestic Machines Shipment (DEA Form 452). Click Next:

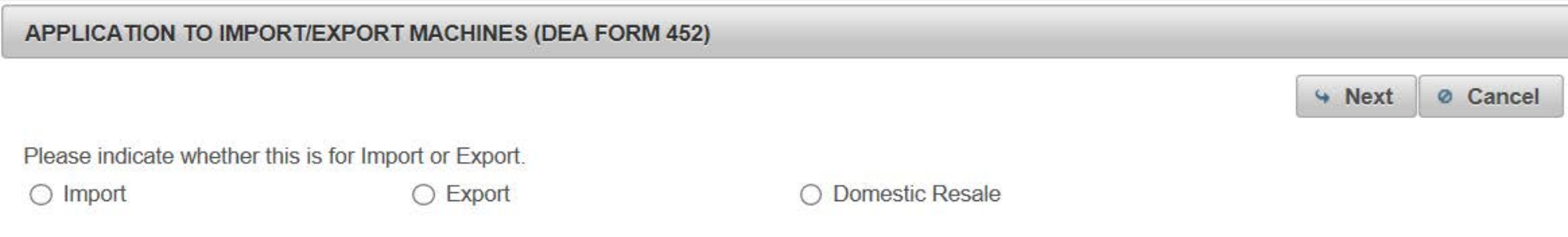

4. Click Create New DEA Form 452 for a Domestic Machine Shipment:

#### APPLICATION TO RESELL MACHINES DOMESTICALLY(DEA FORM 452)

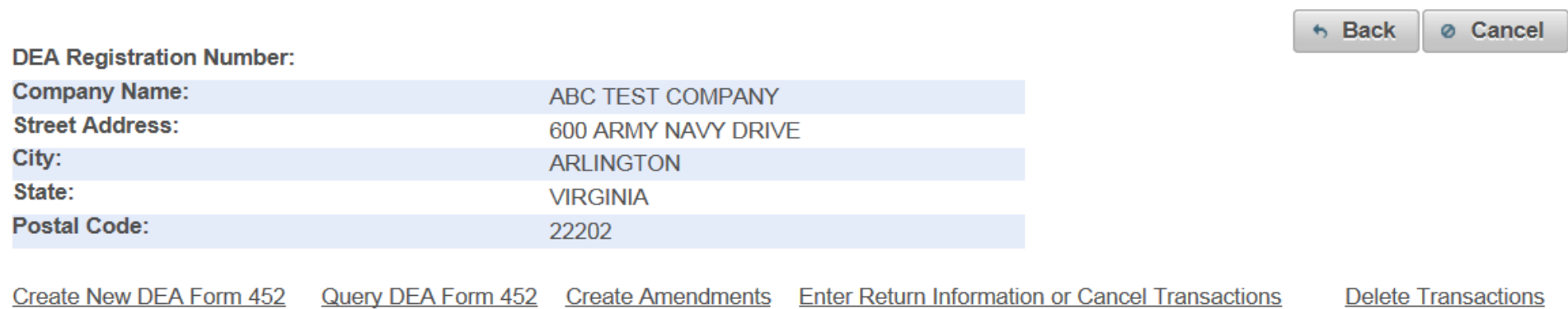

### 5. Click Add a New Domestic Consignee:

### APPLICATION TO RESELL MACHINES DOMESTICALLY (DEA FORM 452)

### **Domestic Consignee Information**

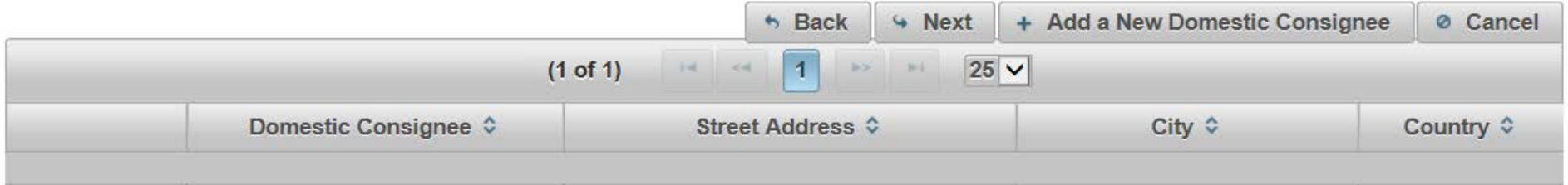

## 6. Enter the fields to Add A Domestic Consignee. Click Next:

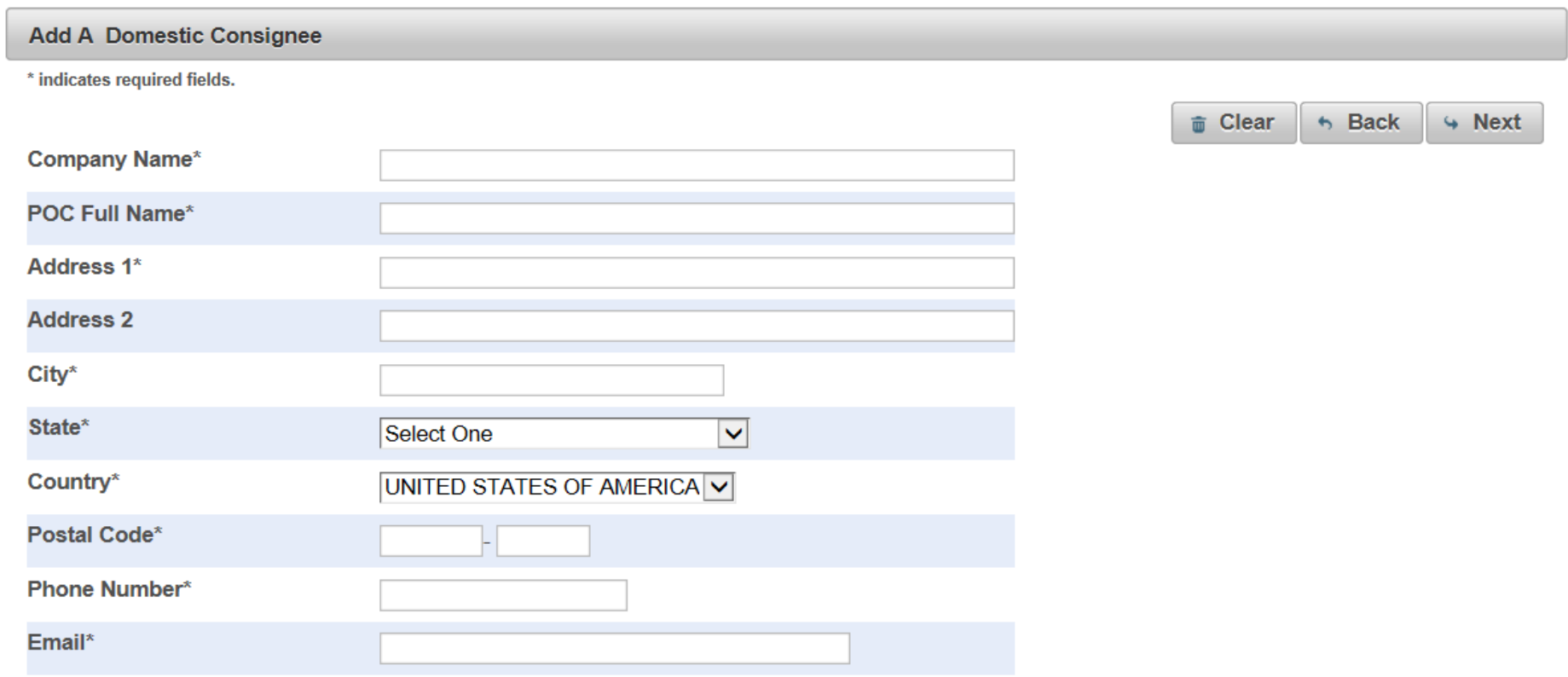

7. Click the box next to Shipping address is the same as that of Domestic Consignee and Click Next **or** Click Add a Shipping Address from the top right Navigation bar:

#### APPLICATION TO RESELL MACHINES DOMESTICALLY (DEA FORM 452)

#### **Shipping Address**

\*The following lists your previous shipping Addresses. Please select one from the list.

 $\Box$  Shipping address is the same as that of domestic consignee

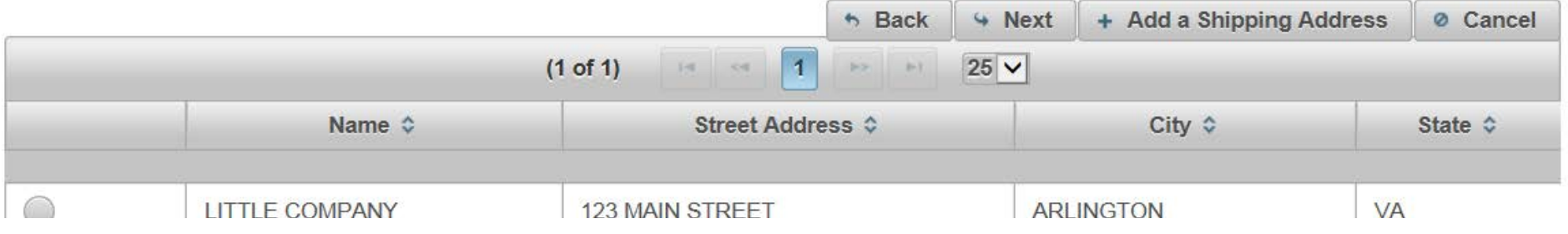

8. Enter the fields to Add a Machine for a Domestic Machine Shipment to the DEA Form 452. Click Add Machine. Click Next:

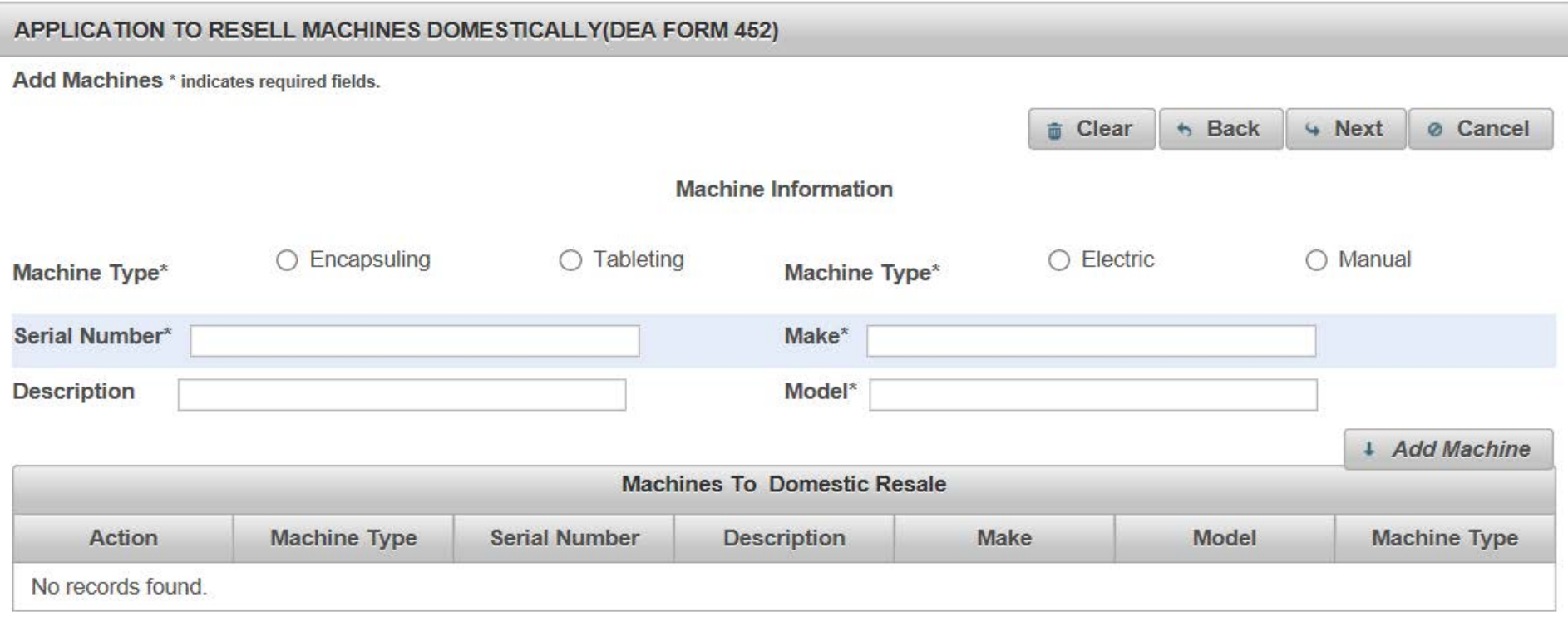

## 9. Review the Domestic Machine Shipment Entries. Click Next:

ſ

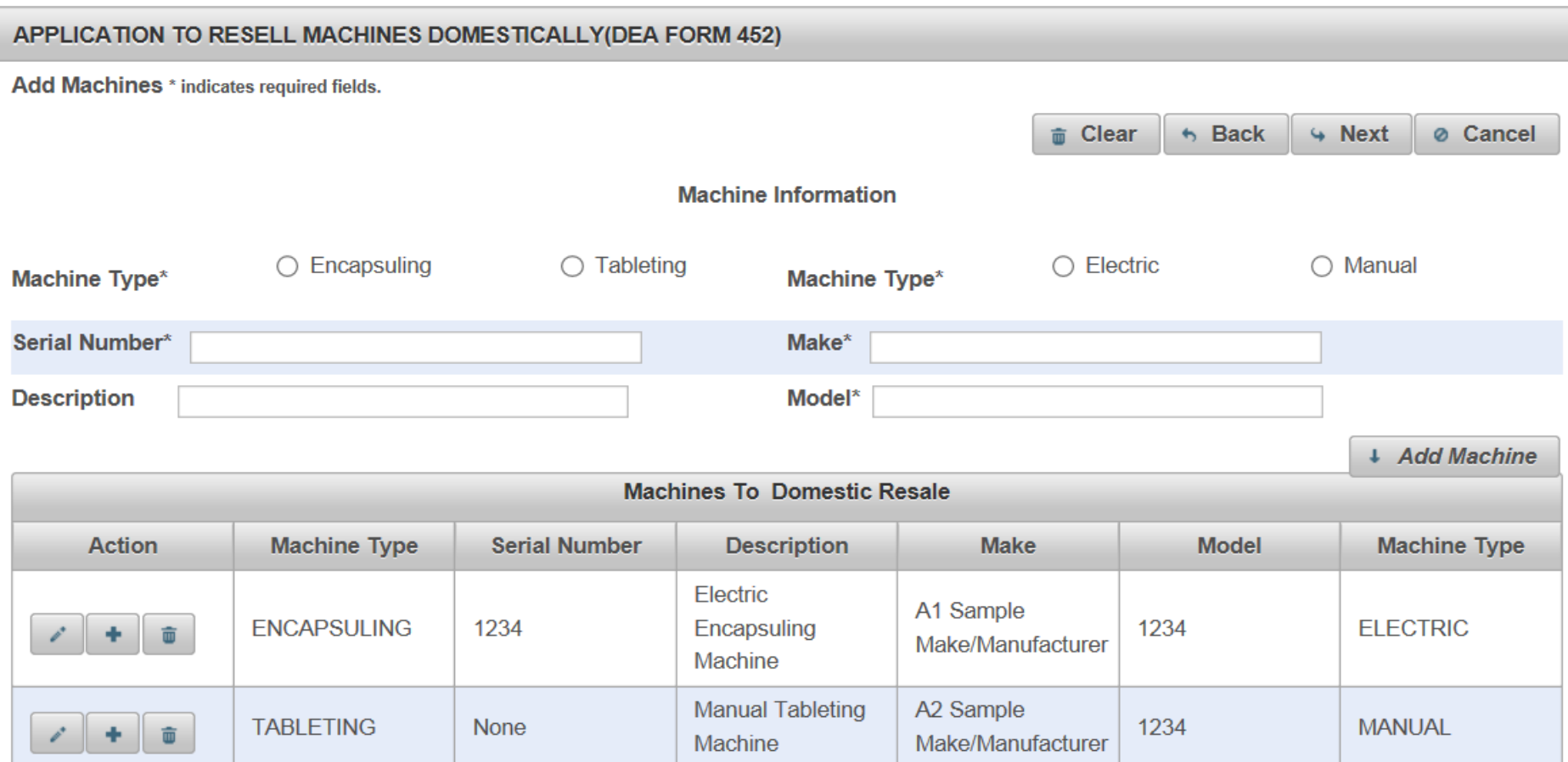

### 10. Click a Broker from the List or Click Add a New Broker from the Top Right Navigation Bar:

#### APPLICATION TO RESELL MACHINES DOMESTICALLY(DEA FORM 452)

#### **Broker or Forwarding Agent Information**

\*The following organization(s) are your brokers or forwarding agents. Please select one from the list.

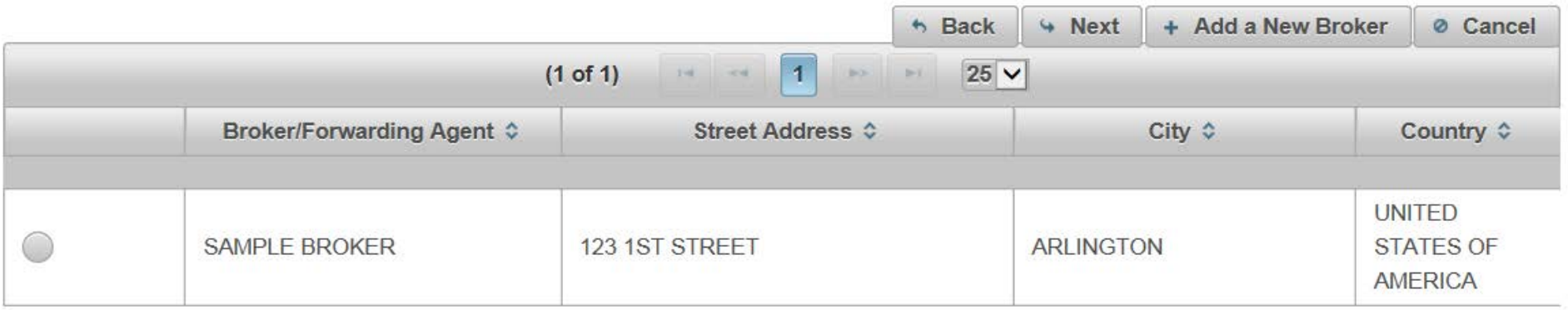

# 11. Complete the fields to add a Broker/Forwarding Agent. Click Next:

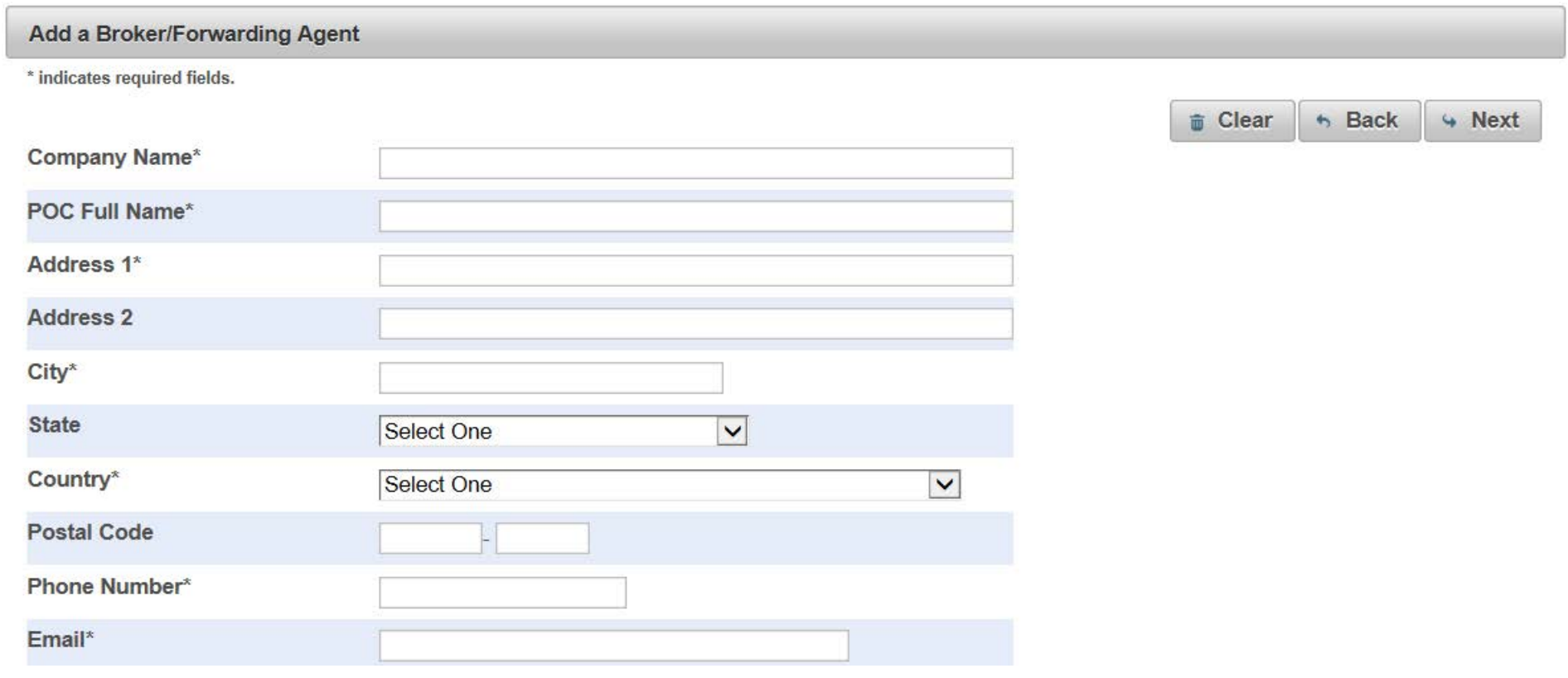

12. Complete the fields for the Shipment Information. Departure Date and Arrival Dates must be today or in the future. Name of Vessel/Carrier Name May Be Left Blank. Click Next:

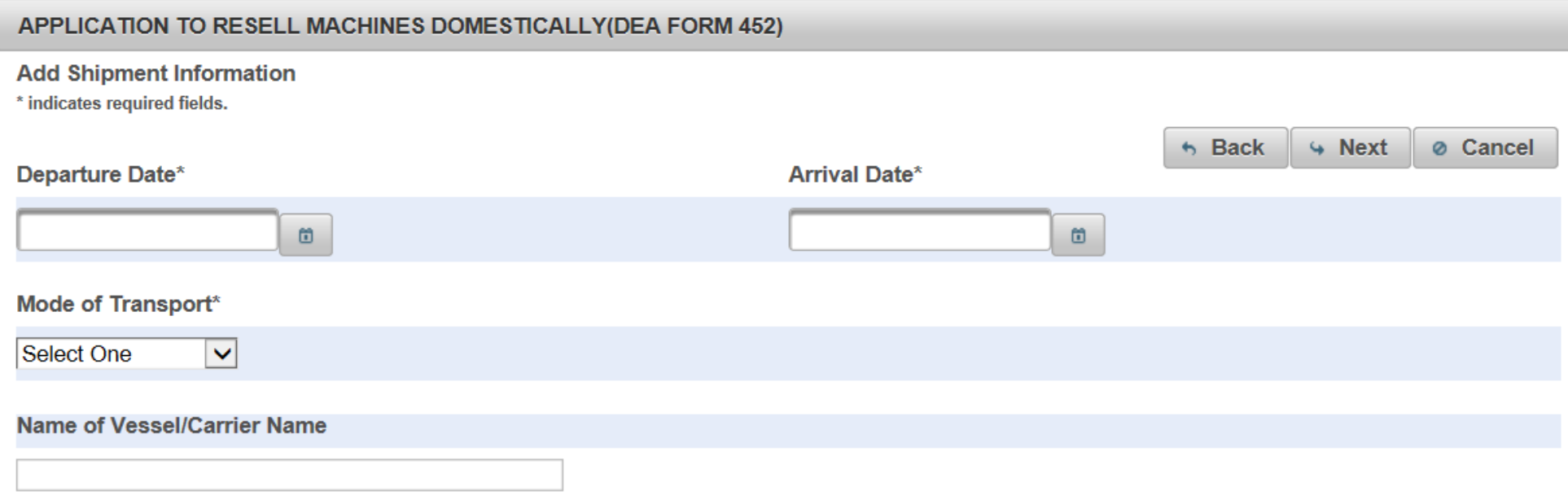

### 13. Select the purpose of the Domestic Shipment. Click Next:

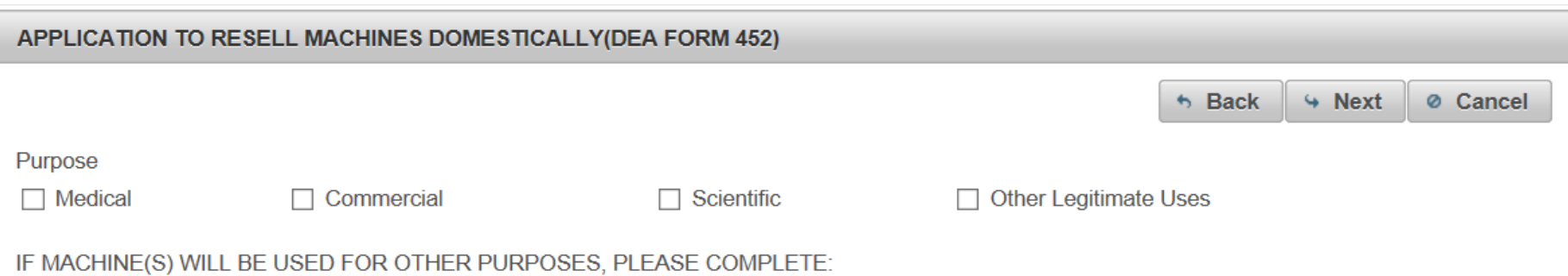

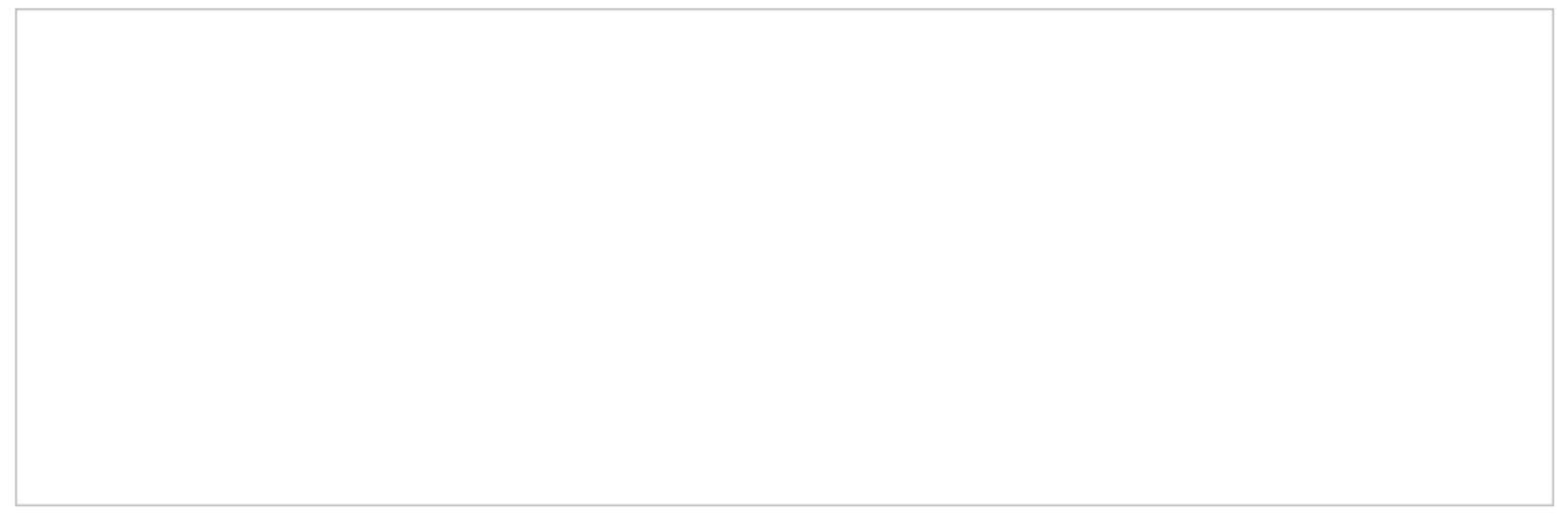

13. Review the completed Application for a Domestic Machine Shipment (DEA Form 452) for accuracy. Next Click the box, "I certify the machines listed herein are necessary and intended for medical, commercial, scientific, or other legitimate uses in the United States; and the information I'm providing to the Drug Enforcement Administration is, to the best of my knowledge and belief, complete and accurate." Click Submit.

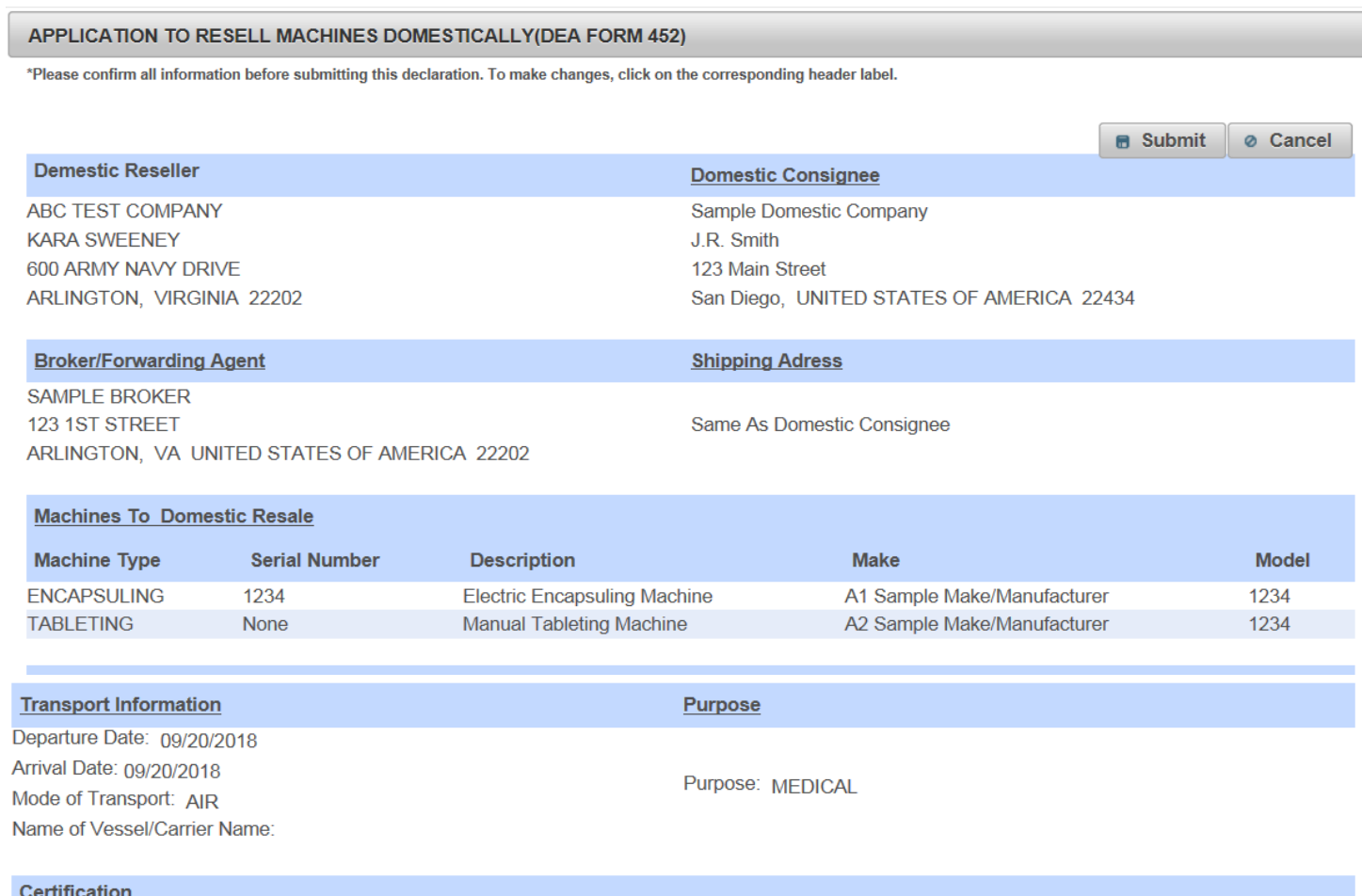

□ I certify the machines listed herein are necessary and intended for medical, commercial, scientific, or other legitimate uses in the United States; and the information I'm providing to the Drug Enforcement Administration is, to the best of my knowledge and belief, complete and accurate.

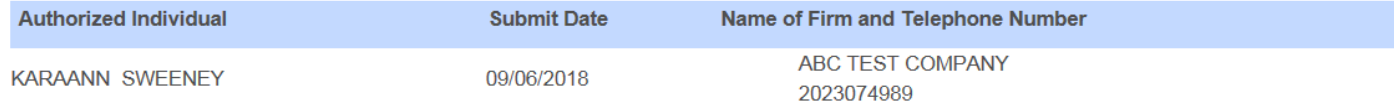

14. Click Submit:

# Confirmation

A You will be submitting this DEA Form information to the DEA. Continue with Submit?

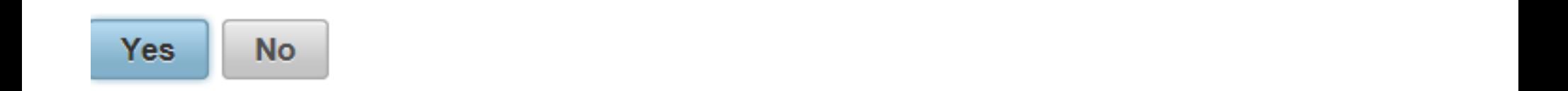

15. Note the Web Tracking Number. Click Main Page. The DEA Transaction # assigned to this DEA Form 452 request will appear next to the Web Tracking # for this application in the IMEX RCM system once this request has been reviewed and approved by the Drug Enforcement Administration Import/Export and Chemical Section. Log into this system daily to see if the DEA Transaction # has been assigned. Once the DEA Transaction # appears, you may print the completed application.

### APPLICATION TO RESELL MACHINES DOMESTICALLY(DEA FORM 452)

**A** Main Page

The DEA Form information you submitted has been sent to the Drug Enforcement Administration. The Drug Enforcement Administration will provide a Transaction ID after the information has been reviewed.

In the meantime, please take a note of this web tracking number JJJWKPGDQW.

Print